## PORSCHE'

# Technical Information Service

135/22ENU WNJ8 9

## **WNJ8 - Update to Software Network VR19.0.1 (Workshop Campaign)**

Revision: This bulletin replaces bulletin Group 9 135/22 WNJ8, dated September 23, 2022

## Model Year: **As of 2020 up to 2022**

- Important: **CRITICAL WARNING** -This campaign includes steps where control unit(s) in the vehicle will be programmed with the PIWIS Tester. The vehicle voltage must be maintained between 13.5 volts and 14.5 volts during this programming. Failure to maintain this voltage could result in damaged control unit(s). Damage caused by inadequate voltage during programming is not a warrantable defect. The technician must verify the actual vehicle voltage in the PIWIS Tester before starting the campaign and also document the actual voltage on the repair order.
- Model Series: **Taycan (Y1A/Y1B/Y1C)**
- Concerns: **Software update (software version VR19.0.1)**

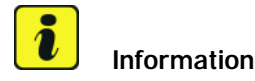

WNJ8 must **not** be carried out **without** AMB5/WMH0/WND4/WNF5!

### Information: **Software optimizations are available for various control units for the Taycan.**

An overview of the new features that will be implemented with the software update can be found in the enclosure under *Technical Information 'Overview of the new features of the software update'*

### **Campaign Exception for Punch Time Requirements: ANA6, WNJ8, and WNK1**

PCNA will make an exception to warranty policy regarding the necessary time keeping procedures when performing the following campaigns: ANA6, WNJ8, and WNK1.

Though warranty policy guidelines state that no technician may be punched on more than one R.O. at the same time, an exception will be made for the ANA6/WNJ8/WNK1 campaigns. Due to the extensive programming time necessary a technician may perform multiple ANA6, WNJ8, and WNK1 campaigns at one time, **as long as there is a separate identifiable punch for each on the respective repair order and the total number of campaigns being performed at one time does not exceed 3.** The exception will be made so that full "active participation time" does not need to be documented for these 3 campaigns only.

- Measures: Reprogram the instrument cluster with the **latest** PIWIS Tester software version.
	- Minimum requirement: Version **41.375.040**
	- Replace Owner's Manual in the on-board folder in the vehicle with an updated version.

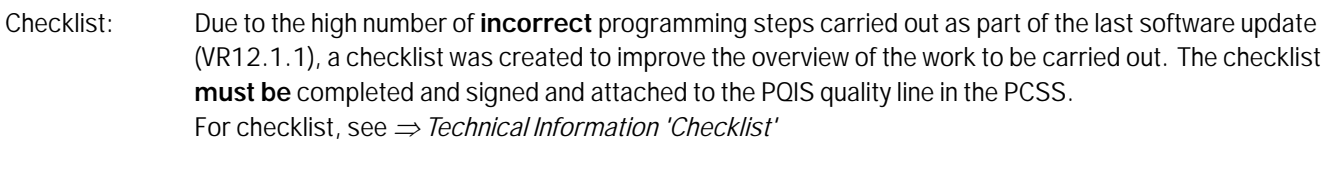

Affected Vehicles: Only vehicles assigned to the campaign (see also PCSS Vehicle Information)

## **Required tools**

- Tools: **9900 PIWIS Tester 3**
	- Battery charger with a current rating of **at least 90 A**, e.g. **VAS 5908 battery charger 90A**
	- **USB storage medium Type A+C 32 GB (for PCM update)**, Part No. V04014999WW000
	- **USB storage medium, type C (for onboard Owner's Manual update),** e.g. Part No. V04014999WW000

## **Software update (software version VR19.0.1)**

Work

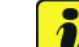

## Procedure: **I**<sup>U</sup> Information

Before starting programming, the battery charger **must always be**:

- **Switched off and back on**. Switch it off, allow time for the charger display to go blank, then switch it back on. This is to reset a timer internal to the battery charger itself. There is a default setting in the charger which can cause it to automatically switch from the current Mode to Trickle Charging. Switching it off and on again ensures the charger does not automatically fall back to trickle charging mid-programming.
- Set charge voltage to **14.8 volts**.
- In **Supply Mode**.
- The vehicle must be on a level surface.
- Air suspension must be at Normal level.
- Switching off air conditioning system.
- Place original remote control in emergency start tray (note the position and orientation of the key remote).
- Activate Private Mode in the PCM
- 1 The basic procedure for control unit programming is described in the Workshop Manual  $\Rightarrow$ *Workshop Manual 'Basic Instructions and Procedure for Control Unit Programming Using the PIWIS Tester'*.

An **active** Internet connection with the PIWIS Tester must be ensured.

It is **necessary** to enroll the technician using the PIWIS Tester.

Vehicles with a PVTS contract must be activated for Service mode to prevent unwanted theft detection during the campaign..

## **The PIWIS Tester must not be charged using the cigarette lighter!**

- 2 After the backup documentation process, the integration test is started automatically. The result must first be **ignored**.
- 3 Create Vehicle Analysis Log (VAL) using the PIWIS Tester. Mark the vehicle analysis log you have just created with the attribute **"Pre-VAL"** and after carrying out the campaign, return it using the PIWIS Tester.
- 4 Update various control units to software version VR19.0.1 **(Sequence 1)**.

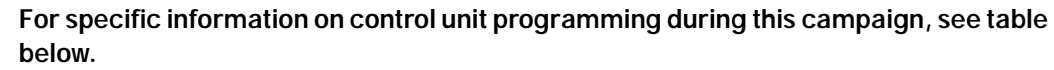

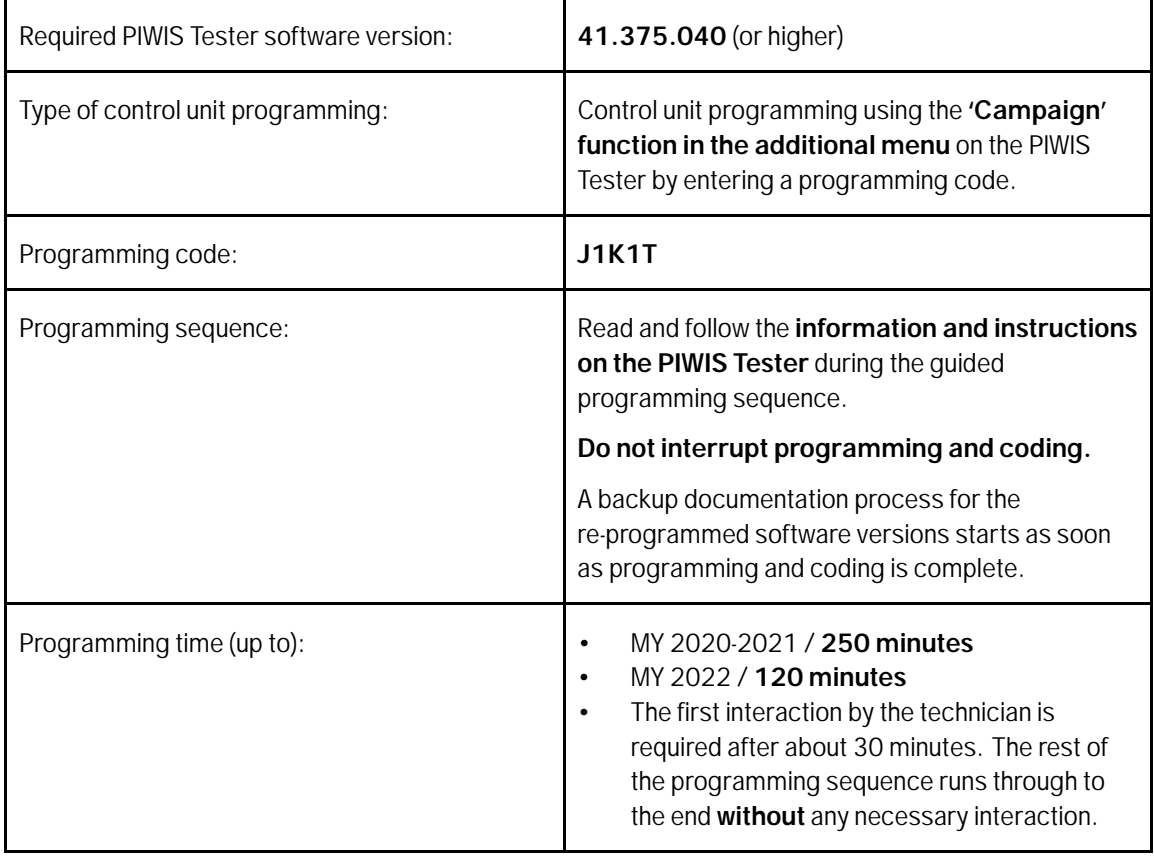

**AfterSales** Nov 16, 2022

**Service** 

**WNJ8** 135/22

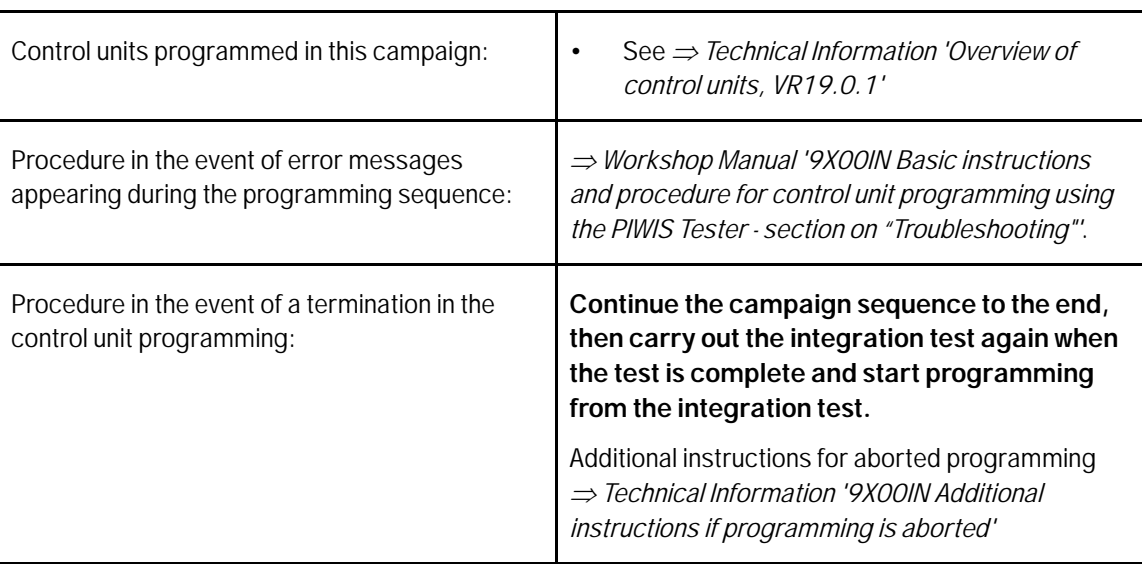

5 When programming is complete, backup documentation including the integration test is done again. The result must first be **ignored** because this sometimes displays control units that are displayed as faulty despite programming.

To check this, the integration test **must** be started again on the start page by pressing the•F3" button. This process must be repeated up to three times.

If this results in a discrepancy here, the relevant control unit **must** be re-programmed. The central computer (PCM) control unit must **not** be programmed initially because this is programmed in sequence 2.

Sequence 2 must not be started until all control units are programmed correctly in the integration test (exception: central computer (PCM).

- 6 The battery charger **must be** switched off and on **completely** once **before** Sequence 2 due to the automatic switchover (trickle charging).
- 7 Select Guest account from the central display (PCM) and activate **Privacy mode** (available in some countries).

### $\overline{\mathbf{a}}$ **Information**

If Privacy mode is not active, programming may be aborted, resulting in a fault in the central computer (PCM). Central computers that are replaced as part of the workshop campaign are checked by Porsche AG; if private mode was not set in the central computer before starting programming, the costs will be re-debited.

## Nov 16, 2022<br>Page 4 of 28 **AfterSales**

### $\overline{\mathbf{r}}$ **Information**

**Please inform the customer that all mobile phones must be re-paired following the campaign. Existing/paired mobile phones will appear in the Devices list, but must be deleted & re-paired to be functional.**

Please inform the customer that Media --> Favorites have moved. Favorites are now accessed similar to all media sources. Therefore, it may be recommended to re-order the media sources to provide easy access to stored Favorites.

8

Re-program the central computer (PCM) **(Sequence 2)**.

Sequence 2 may **only** be performed if Sequence 1 was performed.

### **For specific information on control unit programming during this campaign, see table below.**

Preparing USB stick with the **required** software (depending on country version)

Overview of the software to be used for the central computer (PCM): See  $\Rightarrow$  Technical Information *'9X00IN Overview of PCM update'*

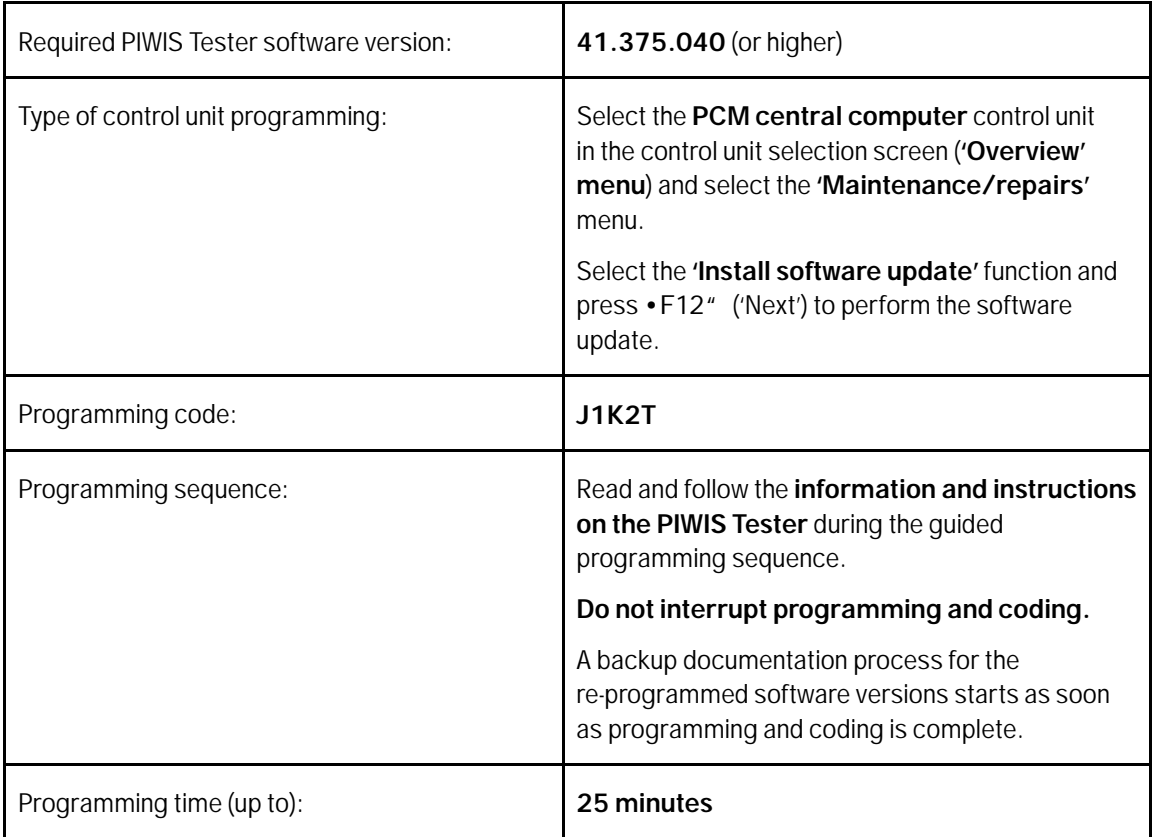

Service

WNJ8 **ENU135/22** 

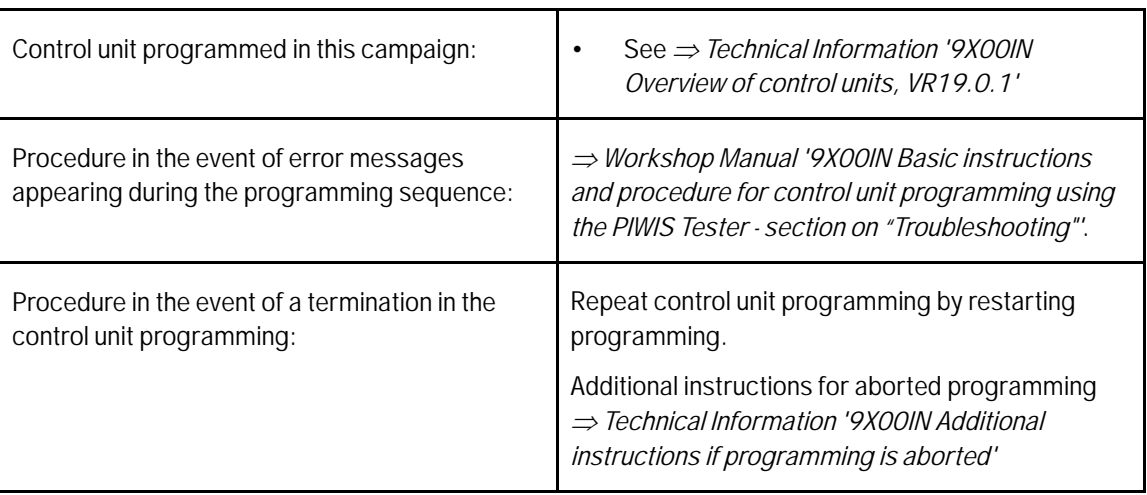

- 9 Remove USB stick.
- 10 Start rework for various control units (**Sequence 3**).

Sequence 3 may **only** be performed if sequences **1 and 2** have been performed.

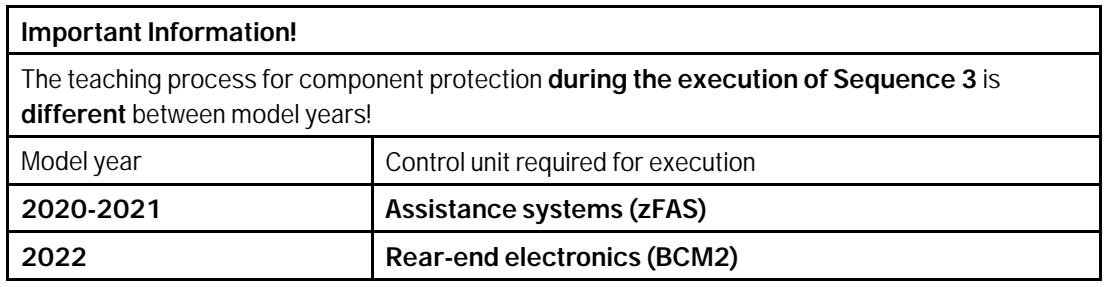

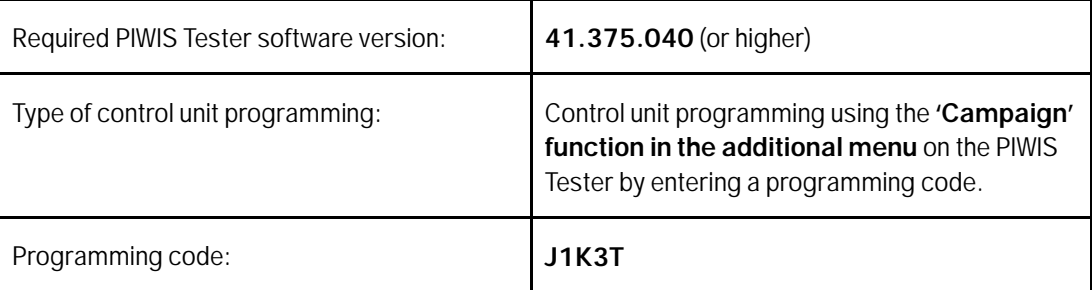

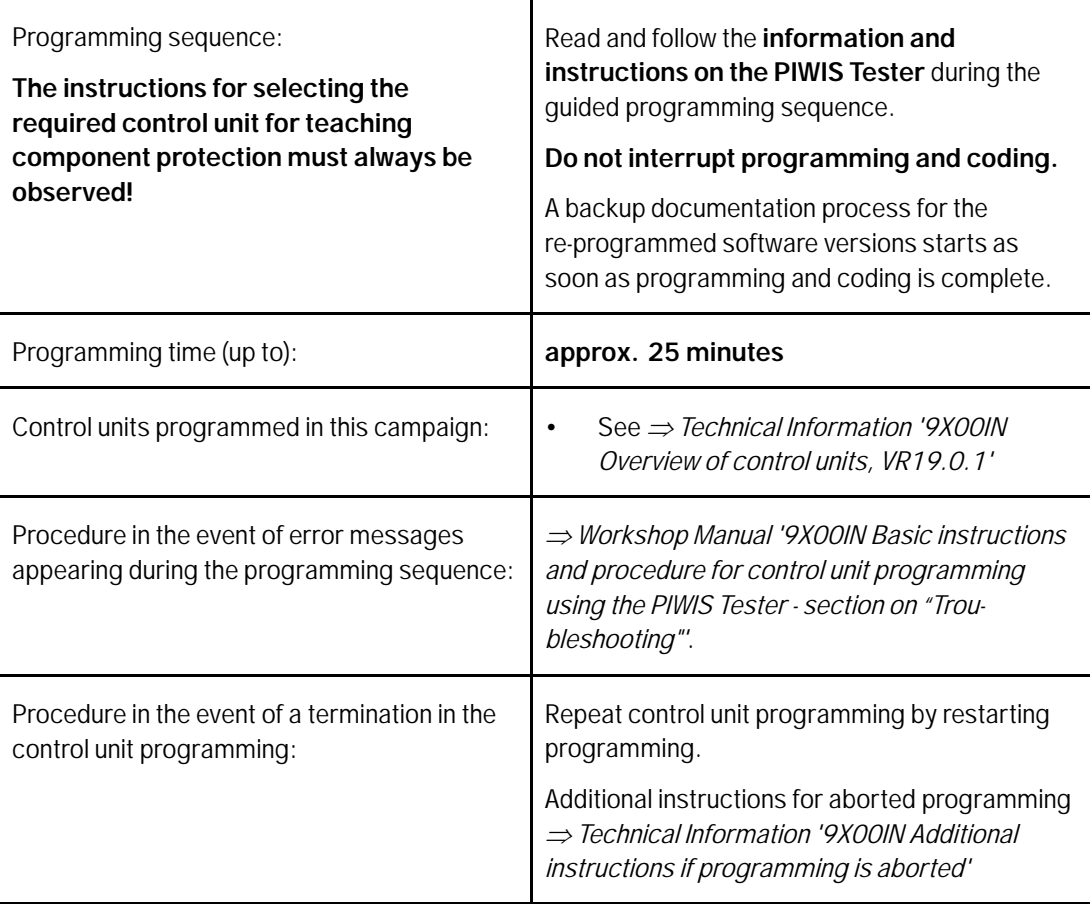

### i **Information Important Information!**

- Resetting the charging profiles is **only** necessary if a **high-voltage charger (OBC 22kW)** is installed in the vehicle.
- As soon as the control unit is selected, the left side of the PIWIS Tester shows whether the charger is 11 kW or 22 kW.
- If the charging profiles are **not** reset, there is a possibility that the Plug and Charge function will **not** be available.

11

Reset charging profiles for high-voltage charger **(OBC 22kW)**.

- 11.1 Select high-voltage charger (OBC 22 kW) control unit.
- 11.2 Select **Drive links/checks**.
- 11.3 Select **Load profile, factory setting**.
- 11.4 Start the routine with •F8".
- 12 Perform direct rework **in the** vehicle.
	- 12.1 Re-teach the handbrake by pressing the button in the vehicle.
	- 12.2 Engage gear.
	- 12.3 Retract extended rear spoiler.
	- 12.4 Standardize side windows.

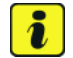

The wheel electronics must be taught during the test drive and must **not** be carried out by the technician.

- 13 Remove the **PIWIS Tester (VCI)** from the vehicle and end the **diagnosis** process.
	- 13.1 Lock the vehicle.
	- 13.2 Establish bus idle for **at least** 10 minutes.
	- 13.3 After bus idle, re-connect the PIWIS Tester (VCI) and start the diagnosis again.
- 14 Electronic operating instructions. For more information, see  $\Rightarrow$  *Workshop Manual '9X00IN Diagnostic system: Performing vehicle handover'*(Install Onboard Owner's Manual section).
- 15 Read out all **fault memories**, process and delete existing faults if necessary.

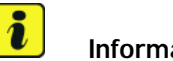

## **Information**

If control units are found to have faults that are **not** caused by control unit programming, these must first be **found** and **corrected**. This work **cannot** be invoiced under the workshop campaign number.

## $\ddot{\imath}$ **Information**

If there are active fault memory entries **U008A00** in the airbag control unit and/or **U13BE00** in the gateway control unit after the update, these must be ignored. These entries do not result in a function restriction.

16 Press •F3<sup>"</sup> to start the integration test in the control unit selection. All affected control units should now be successfully re-programmed or checked in the control unit overview and their status.

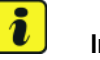

## **Information**

If a deviation in the system test is still indicated despite programming being carried out, this must be repeated. If the deviation persists, contact Technical Support.

## Nov 16, 2022<br>Page 8 of 28 **After Sales**

- 17 Create Vehicle Analysis Log (VAL) using the PIWIS Tester. Mark the vehicle analysis log you have just created with the attribute **"Post-VAL"** and after carrying out the campaign, return it using the PIWIS Tester.
- 18 Exit the diagnostic application. Switch off ignition. Disconnect the Tester from the vehicle.
- 19 Update navigation database.

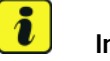

If the navigation database is **not** up-to-date, **malfunctions** cannot be ruled out after updating the central computer (PCM).

The complete update process will take up to 45 minutes.

After inserting the USB stick, a **minimum waiting time** of up to 5 minutes must be observed before starting the update.

If the update does **not start** and the message **Data for the update on the storage medium is invalid** appears, the current navigation database is already on the vehicle. The update can then be cancelled.

The ignition switches off automatically after 30 minutes. For this reason, the driver's door **must** be opened and closed again once after **25 minutes**. If this is not done, the installation process must be repeated.

By re-inserting the USB stick, it can be checked at any time whether the data was loaded successfully.

For more information, see: Programming central computer data update: *Workshop Manual '9X00IN Programming navigation update on central computer'*

For an overview of the navigation database, see *Technical Information '9X00IN Overview of navigation software for USB stick'*.

- 21 Switch off and disconnect the battery charger.
- 22 Set battery charger back to a charge voltage of 14.4 volts.

## **Information**

An excessively high charge voltage can lead to battery defects in other model lines.

23 Exchange Owner's Manual in the vehicle.

For an overview of the Owner's Manuals for **model years 2020-2021**, see: *Technical Information '9X00IN Overview of Order Numbers for Owner's Manual (MY20-21)'* For an overview of the Owner's Manuals for **model year 2022**, see: *Technical Information '9X00IN Overview of Order Numbers for Owner's Manual (MY22)'*

<sup>20</sup>

The vehicle must **only** be handed over to the customer using the new Owner's Manual.

- 24 Attach the completed checklist to the PQIS quality line. *Technical Information '9X00IN Checklist'*
- 25 Enter the campaign in the Warranty and Maintenance booklet.
- 26 During the test drive, a navigation destination that is further away than the available remaining range of the vehicle must be entered at least **4 times** until charge planning is **fully** calculated. Updating the central computer (PCM) takes a set time for charging planning. Only relevant for vehicles with the Porsche Charging Planner function

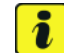

### **Information**

The PCM must be connected with a Porsche ID.

## **Warranty processing**

## **Campaign Exception for Punch Time Requirements: ANA6, WNJ8, and WNK1**

PCNA will make an exception to warranty policy regarding the necessary time keeping procedures when performing the following campaigns: ANA6, WNJ8, and WNK1.

Though warranty policy guidelines state that no technician may be punched on more than one R.O. at the same time, an exception will be made for the ANA6/WNJ8/WNK1 campaigns. Due to the extensive programming time necessary a technician may perform multiple ANA6, WNJ8, and WNK1 campaigns at one time, **as long as there is a separate identifiable punch for each on the respective repair order and the total number of campaigns being performed at one time does not exceed 3.** The exception will be made so that full "active participation time" does not need to be documented for these 3 campaigns only.

## Scope 1: **Labor time:**

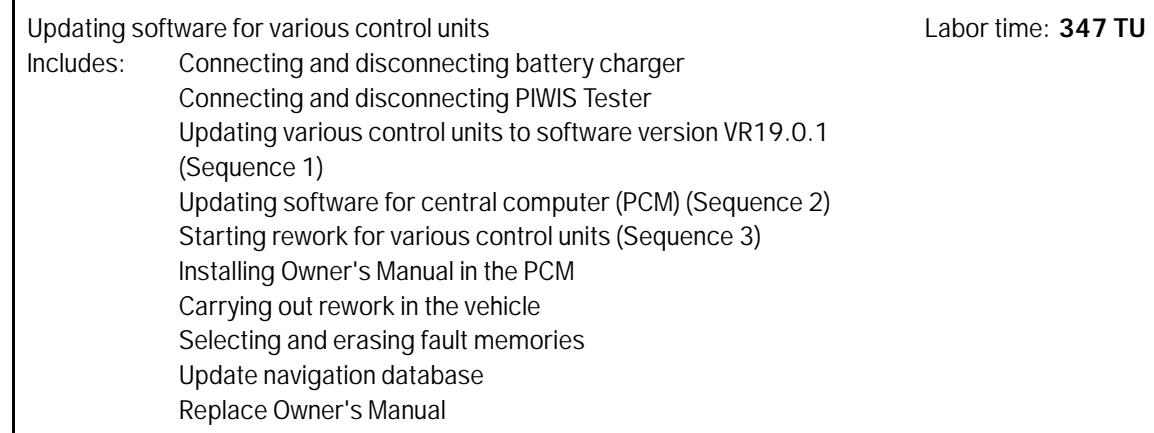

## **Nov 16, 2022**<br>Page 10 of 28 **AfterSales**

Create Vehicle Analysis Logs (VALs) before and after the campaign

**Required materials:**

WNJ80000001 Owner's Manual\* 1 piece WNJ80000002 Shipping costs\*\* 1 piece

\* The cost of one Owner's Manual will be covered **for each vehicle**. For warranty invoicing, enter the Part No. **WNJ80000001** with the designation "**Owner's Manual**" as **accessories** costing **\$0.01**.

\*\* **If** you incur **shipping costs** when ordering the Owner's Manual, please invoice these costs under the Part No. **WNJ80000002**, with the designation "**Shipping costs**" as an additional part. Maximum cost **\$6.25**. Please document a copy of the invoice for this in the warranty claim.

**Damage code WNJ8 066 000 1**

**Overview of control units, VR19.0.1**

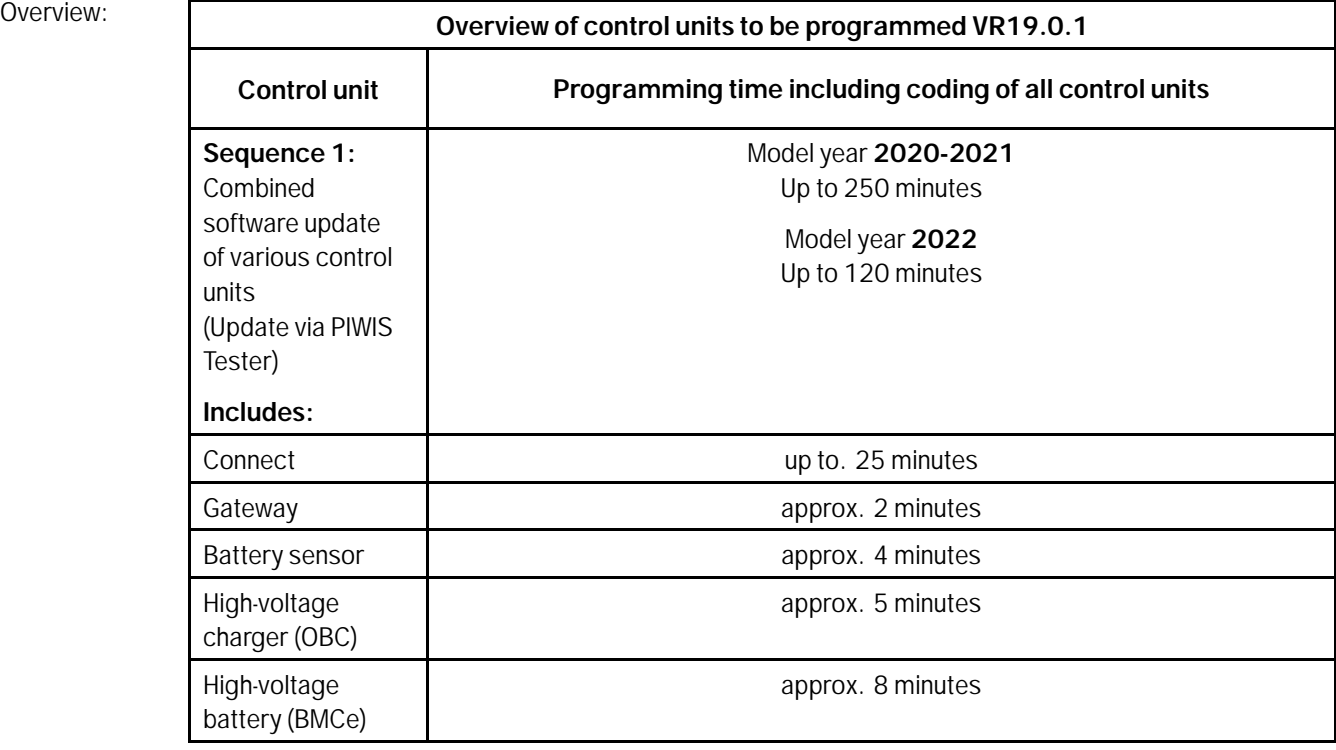

## **WNJ8** Service ENU 135/22

# $\mathsf{Q}_{\text{wN18 FNN135/22}}$   $\mathsf{S}_{\text{ENN135/22}}$

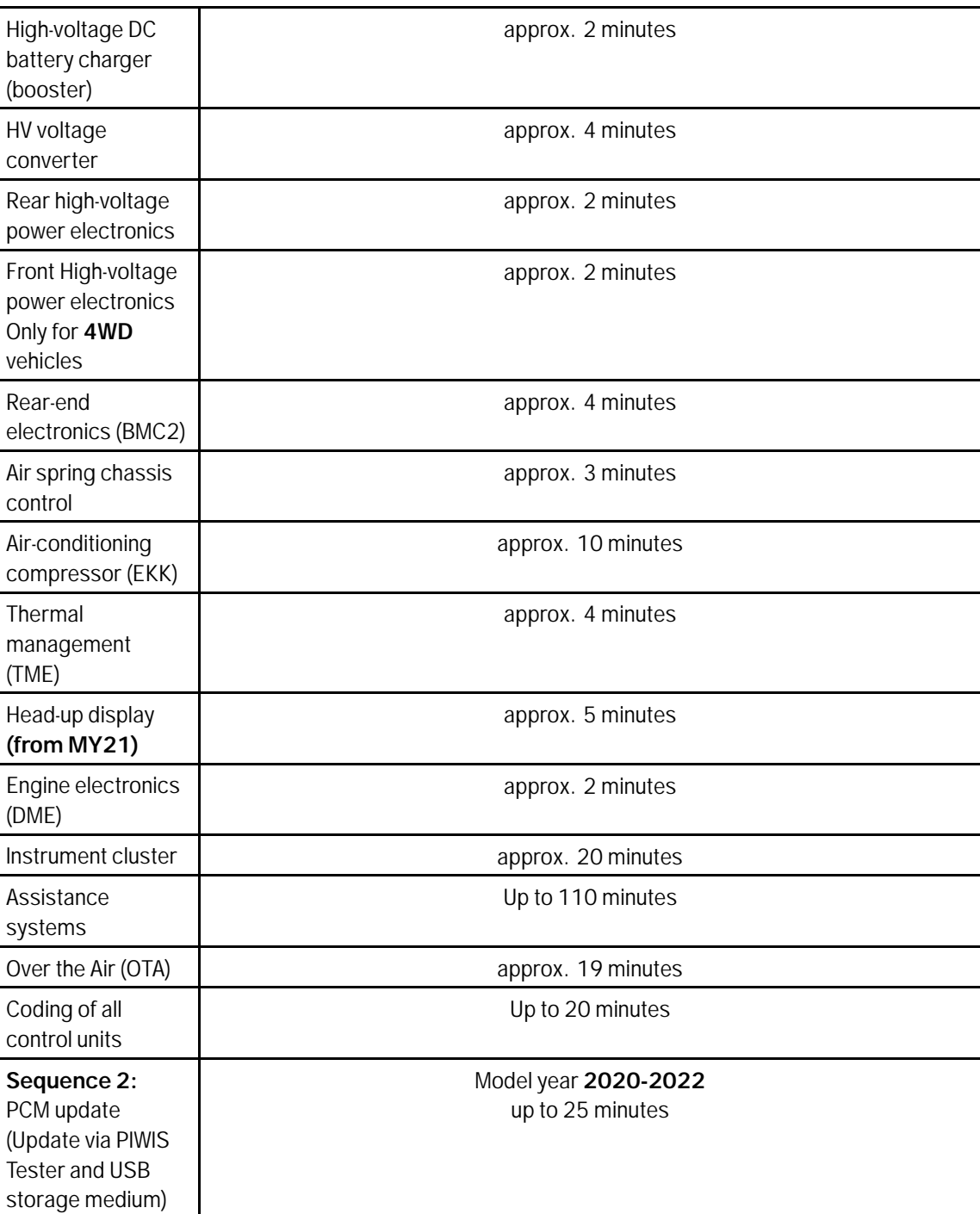

Nov 16, 2022

## Nov 16, 2022<br>Page 12 of 28 **After Sales**

 $\frac{135}{225}$  WNJ8

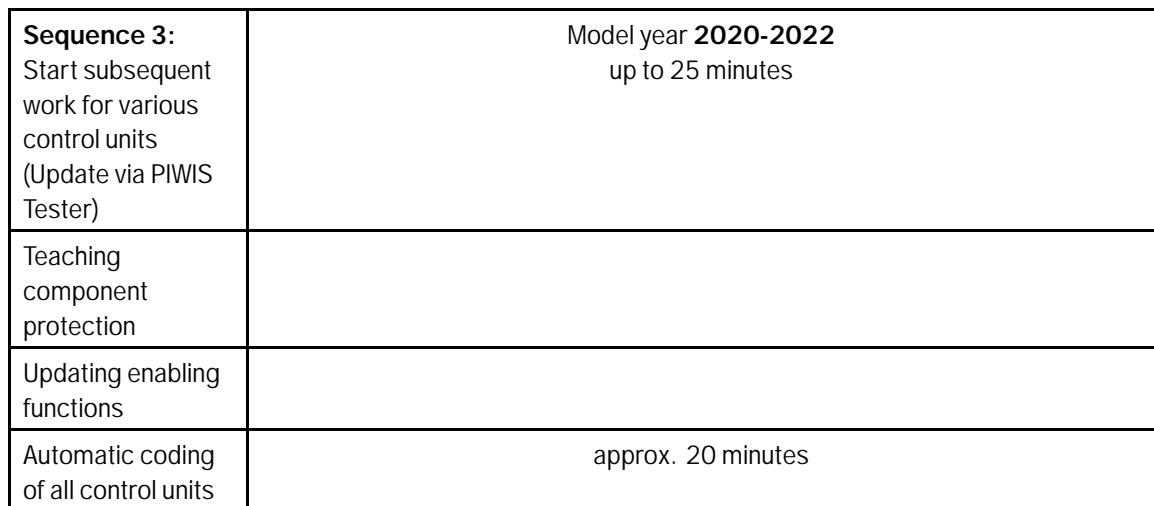

Back to the programming sequence for the  $\Rightarrow$  Technical Information '9X00IN Overview of control units, *VR19.0.1'*

## **Overview of the new features of the software update**

**Overview:** 

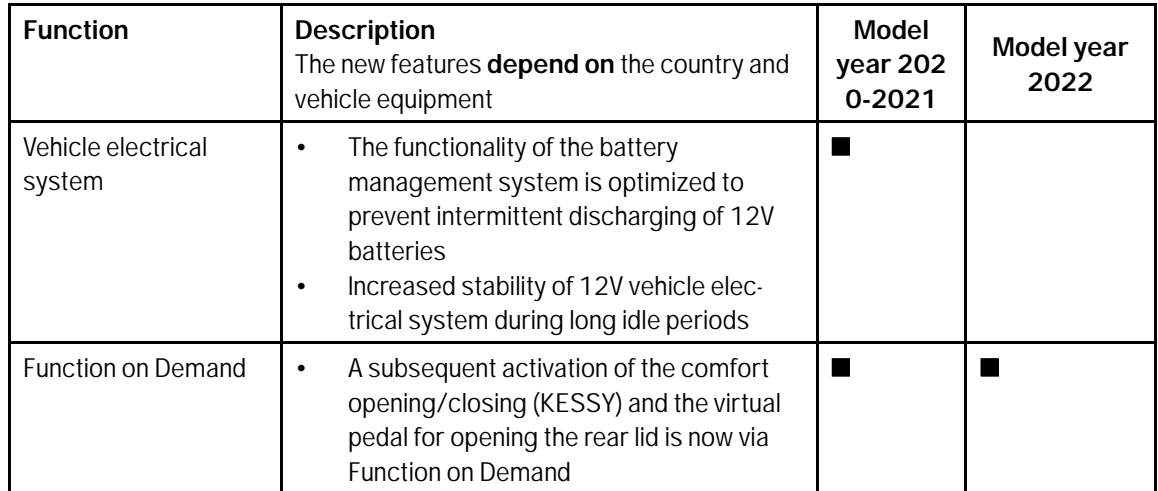

AfterSales Nov 16, 2022

# WNJ8

Service

ENU 135/22

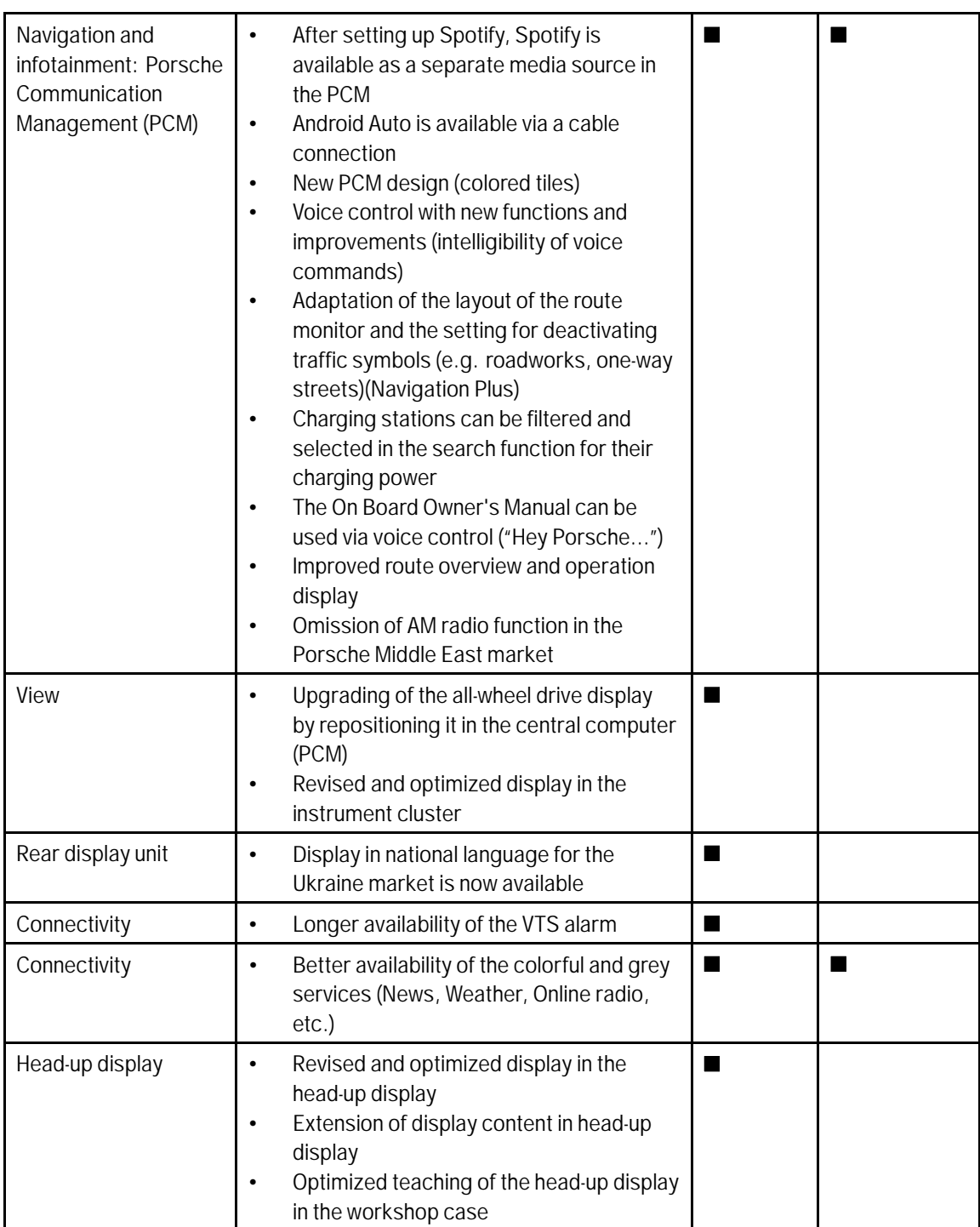

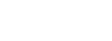

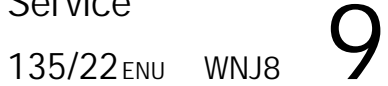

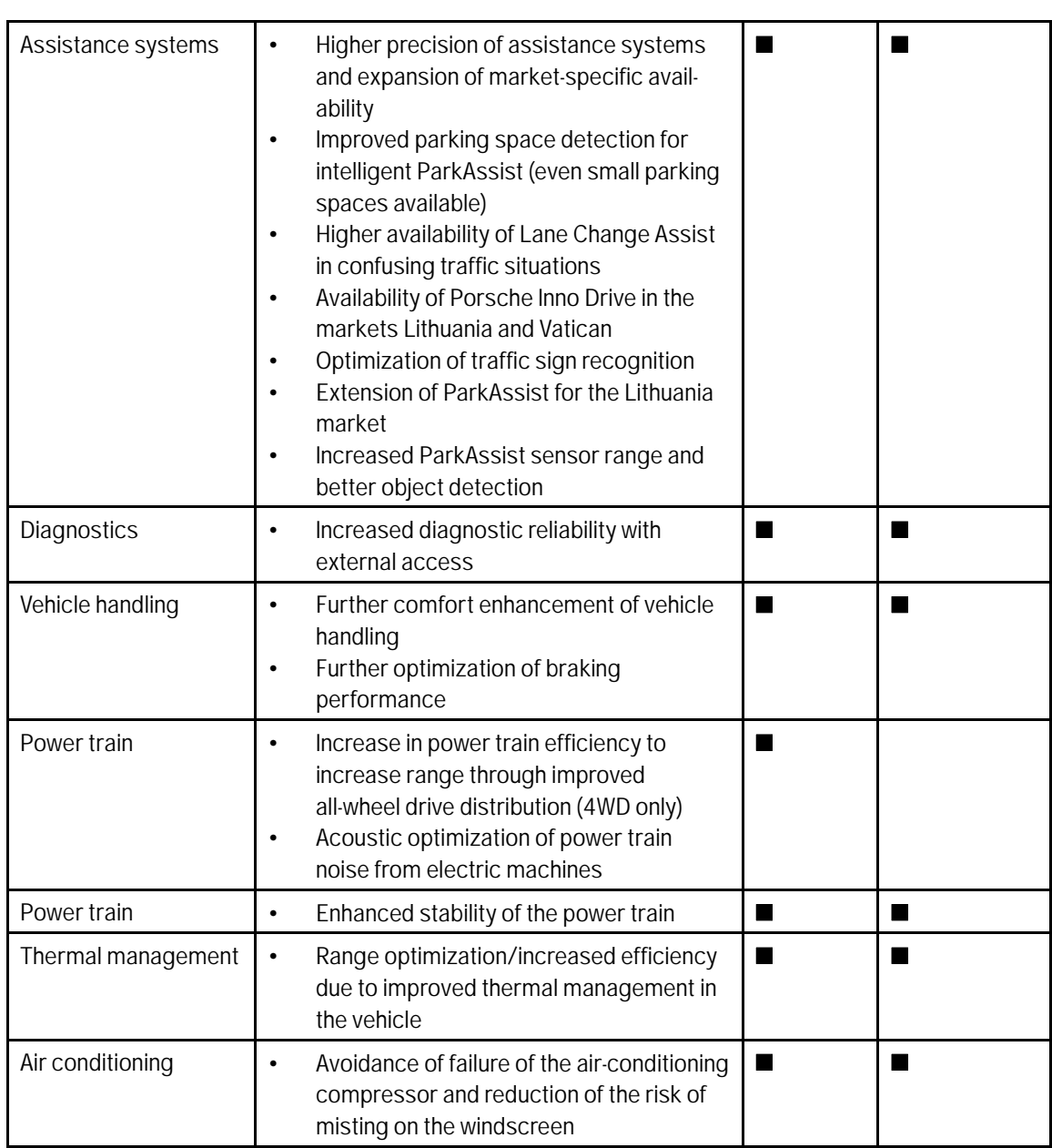

## **Technical Information**

Service

**WNJ8** 135/22

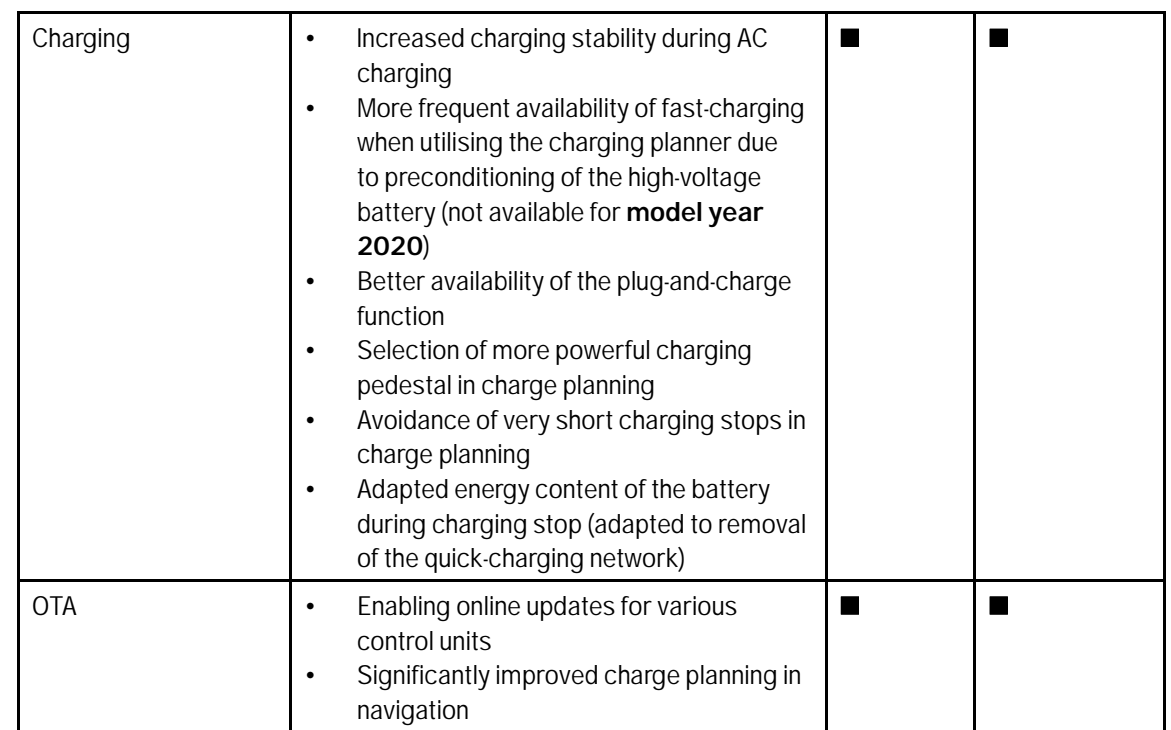

Return to the introduction *Technical Information '9X00IN WNJ8 Workshop campaign - Update to software network VR19.0.1'*

## **Overview of PCM update**

## **Information**

The central computer (PCM) software update is performed using a USB storage medium. The software version that is specific to each region must be **downloaded** using the software tool **PiUS** (Porsche integrated Update Service) and must be **installed** on a blank USB storage medium.

Pay particular **attention** to the following:

- For this PCM software update, the USB storage medium USB Type A+C 32 GB with the part number V04014999WW000 must be used.
- To use the software tool, **one** blank or re-writable USB storage medium is required for **each** individual software.
- The software available in PiUS must **only** be used in accordance with the instructions provided in a Technical Information published for this purpose.

The software mentioned here must **only** be used on the **vehicles assigned to the campaign**. Damage to the central computer cannot be ruled out if the software is used on other vehicles.

You will find further information on how to install and use the PiUS software tool in the PPN portal under \***PiUS (Porsche integrated Update Service) goes live**\*.

## **Nov 16, 2022**<br>Page 16 of 28 **AfterSales**

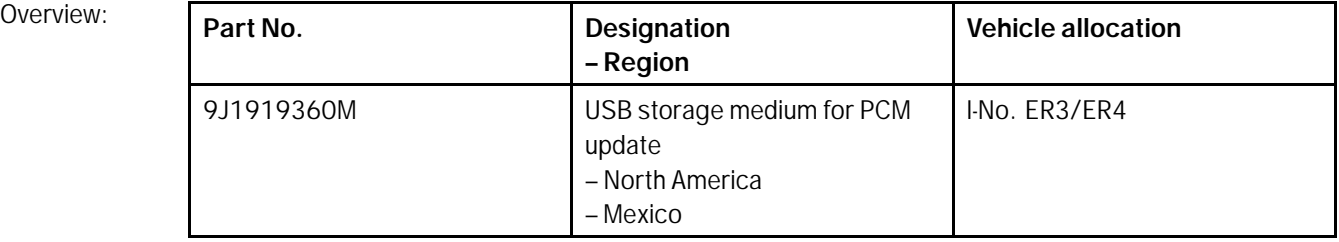

Back to the programming sequence for the  $\Rightarrow$  *Technical Information '9X00IN software update (software integrated VR19.0.1.)'*

## **Overview of navigation software for USB stick**

## **Information**

The USB sticks with the navigation database are available as special tools at the Porsche dealer.

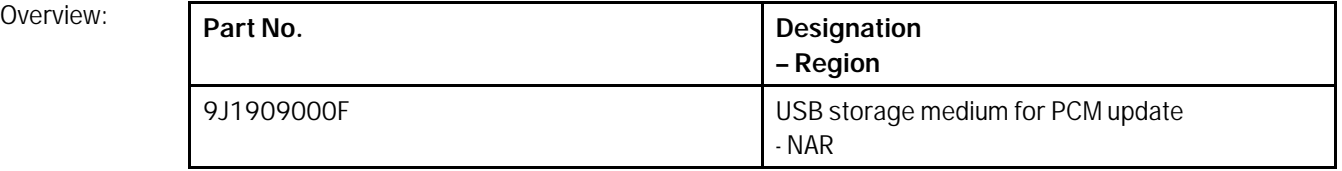

Back to the programming sequence for the  $\Rightarrow$  *Technical Information '9X00IN Overview of control units*, *VR19.0.1'*

## **Overview of Order Numbers for Owner's Manual (MY22)**

## **Information**

Owner's Manuals with order numbers that are still in place ( $y =$  market code A, B, C, D, E or F; xx = language code, e.g. 21, 31, etc.) WKD Y1A y xx **22** must neither be supplied with new vehicles nor used as replacement Owner's Manuals. Owner's Manuals with these order numbers still in stock must be disposed of.

From now on, **only** use the Owner's Manuals with the order number WKD Y1A 02 y xx **22** for the **vehicles assigned to the campaign**. These reflect the technical status of the vehicles following the software update.

The order numbers for the various language versions of the updated Owner's Manual are provided in the following table. You can order the Owner's Manual in the quantity you need using the standard ordering process.

A blank or re-writable USB storage medium is additionally required for installing the onboard Owner's Manual.

If no additional USB storage medium is available for carrying out this campaign, a replacement USB storage medium (e.g. Part No. V04014999WW000) must be purchased. The costs for the USB storage medium cannot be invoiced under the workshop campaign number **(allowed once per Porsche dealer)**.

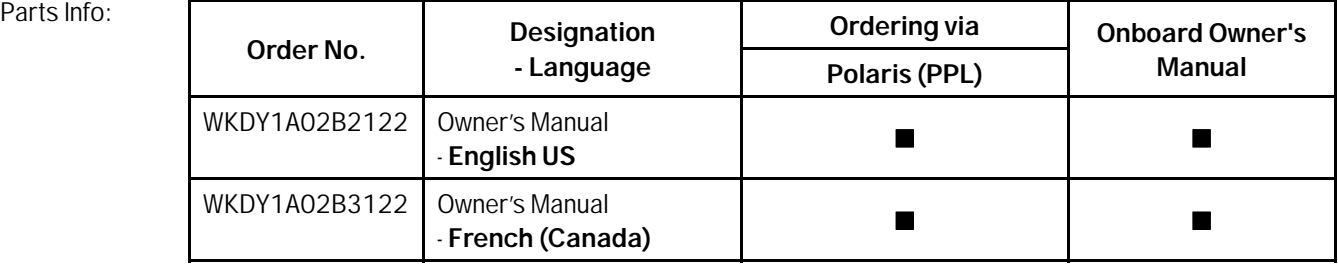

Back to the programming sequence for the *Technical Information '9X00IN Overview of control units, VR19.0.1'*

## **Overview of Order Numbers for Owner's Manual (MY20-21)**

**Information**

Owner's Manuals with order numbers that are still in place (zz = counter, e.g. 01, 02, etc.; xx = language code, e.g. 21,31, etc.) WKD Y1A zz xx **20** and WKD Y1A zz xx **21** must neither be supplied with new vehicles nor used as replacement Owner's Manuals. Owner's Manuals with these order numbers still in stock must be disposed of.

From now on, **only** use the Owner's Manuals with the order number (y = market identifier A, B, C, D, E or F; xx = language code, e.g. 21,31, etc.) for the **vehicles assigned to the campaign** WKD Y1A 04 y xx **22**. These reflect the technical status of the vehicles following the software update.

The order numbers for the various language versions of the updated Owner's Manual are provided in the following table. You can order the Owner's Manual in the quantity you need using the standard ordering process.

## Nov 16, 2022<br>Page 18 of 28 **AfterSales**

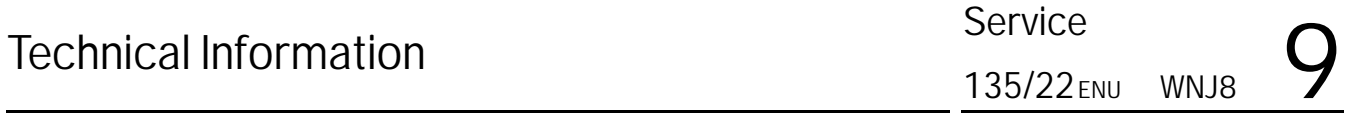

A blank or re-writable USB storage medium is additionally required for installing the onboard Owner's Manual.

If no additional USB storage medium is available for carrying out this campaign, a replacement USB storage medium (e.g. Part No. V04014999WW000) must be purchased. The costs for the USB storage medium cannot be invoiced under the workshop campaign number **(allowed once per Porsche dealer)**.

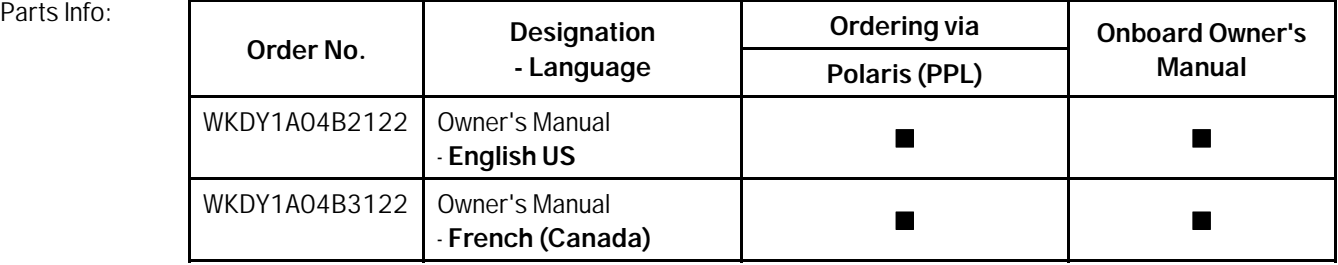

Back to the programming sequence for the *Technical Information '9X00IN Overview of control units, VR19.0.1'*

## **Additional instructions if programming is aborted**

## **Information**

If individual programming or rework steps could not be carried out correctly, see Workshop Manual for the basic procedure for control unit programming using the PIWIS Tester *Workshop Manual '9X00IN Basic instructions and procedure for control unit programming using the PIWIS Tester - section on "Fault finding"'*. :

In the event of a fault, logging must **always** be created during programming using •Ctrl" and •L" using the PIWIS Tester.

Porsche AG programmed approx. 100 vehicles before the campaign was published as part of an internal pilot project; **not one single** control unit had to be replaced in the vehicles.

As a general rule, if **aborted** during programming, programming must be continued. The entire sequence can be started again at any time using the campaign code. The control unit that has already been programmed is skipped or programming is started via the integration test.

You will also find further information and instructions specifically for the **VR19.0.1 update** in the table below:

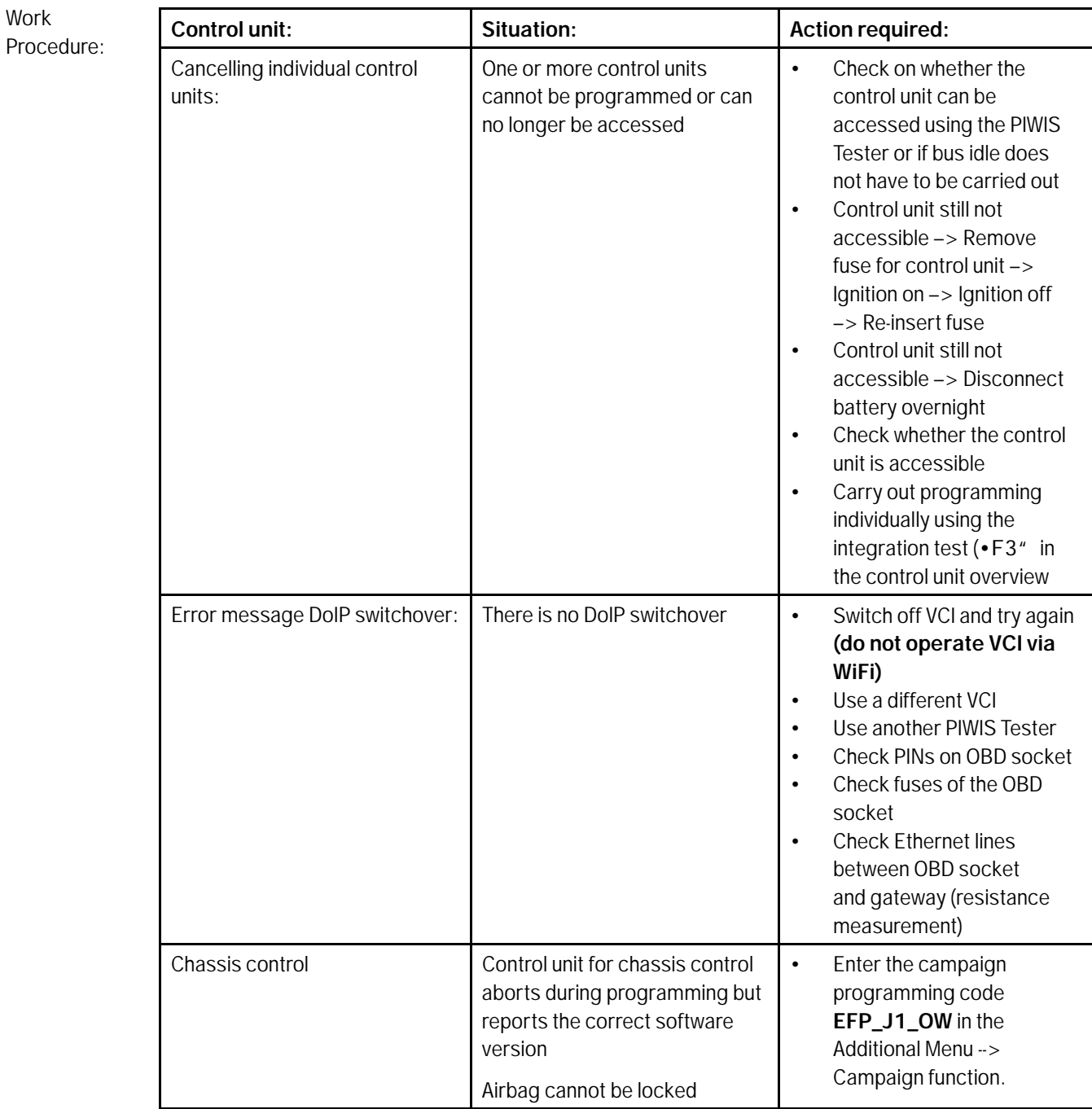

 $\frac{135}{22 \text{ km}}$  WNJ8

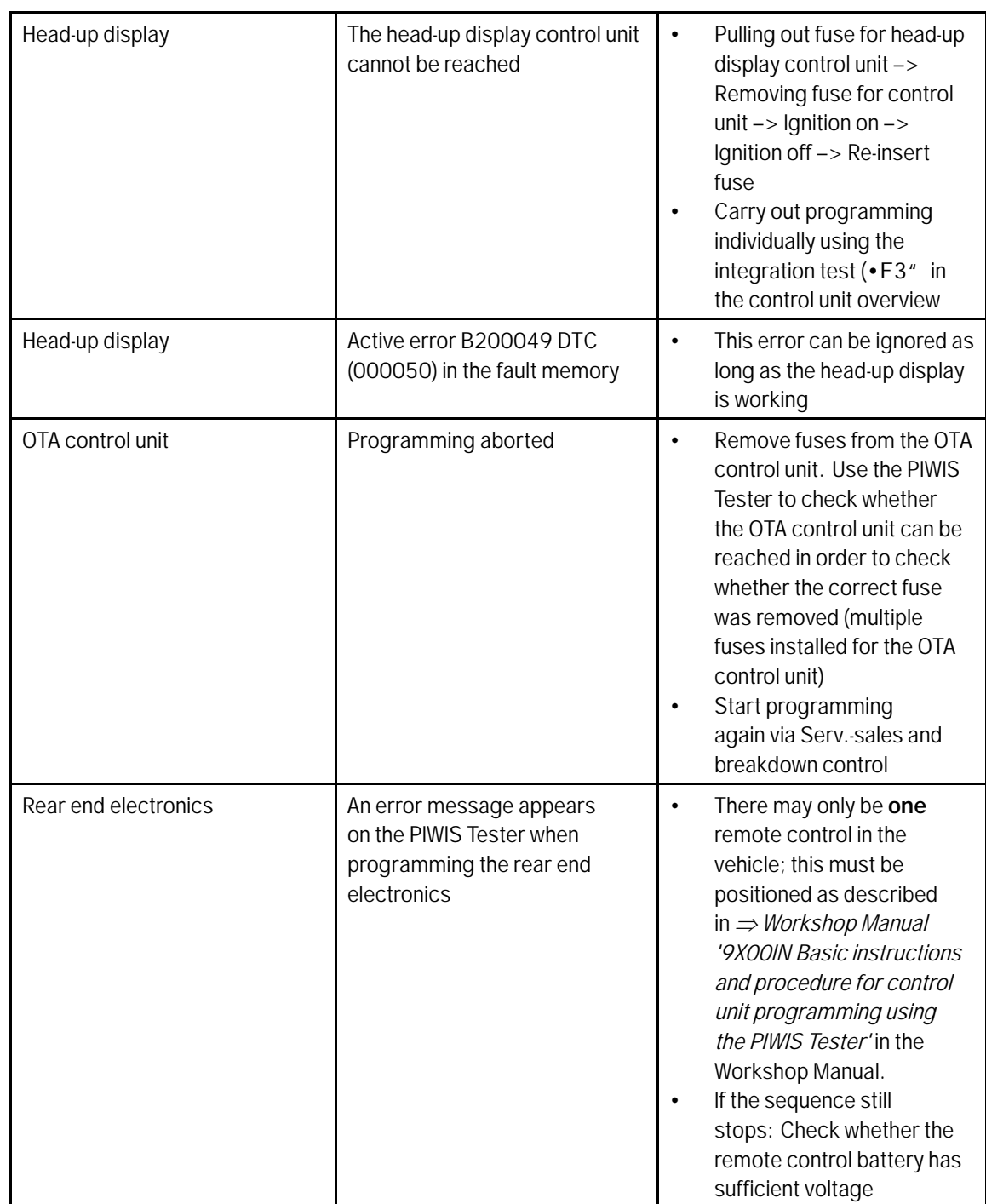

Service

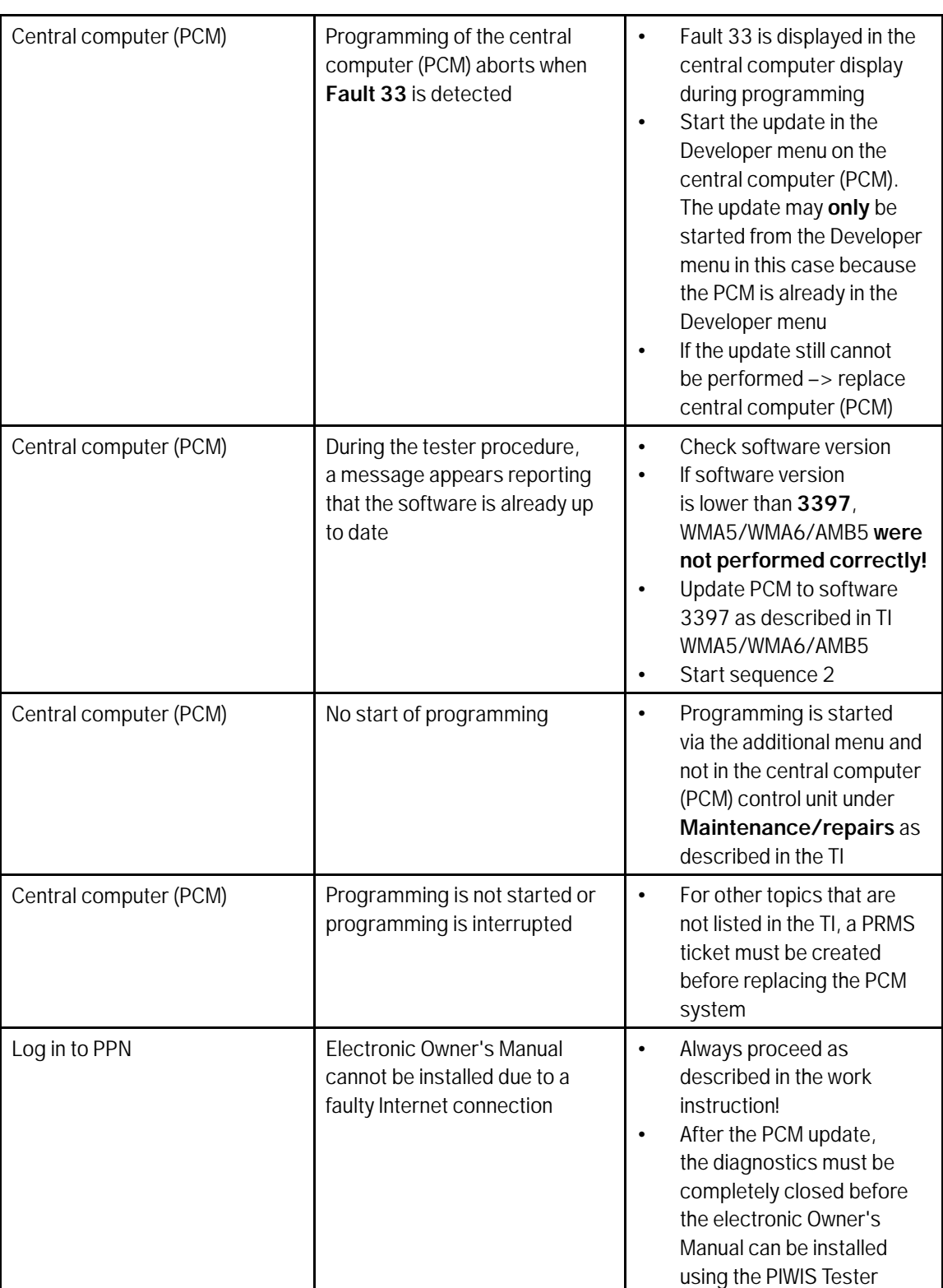

 $\frac{135}{22 \text{ km}}$  WNJ8

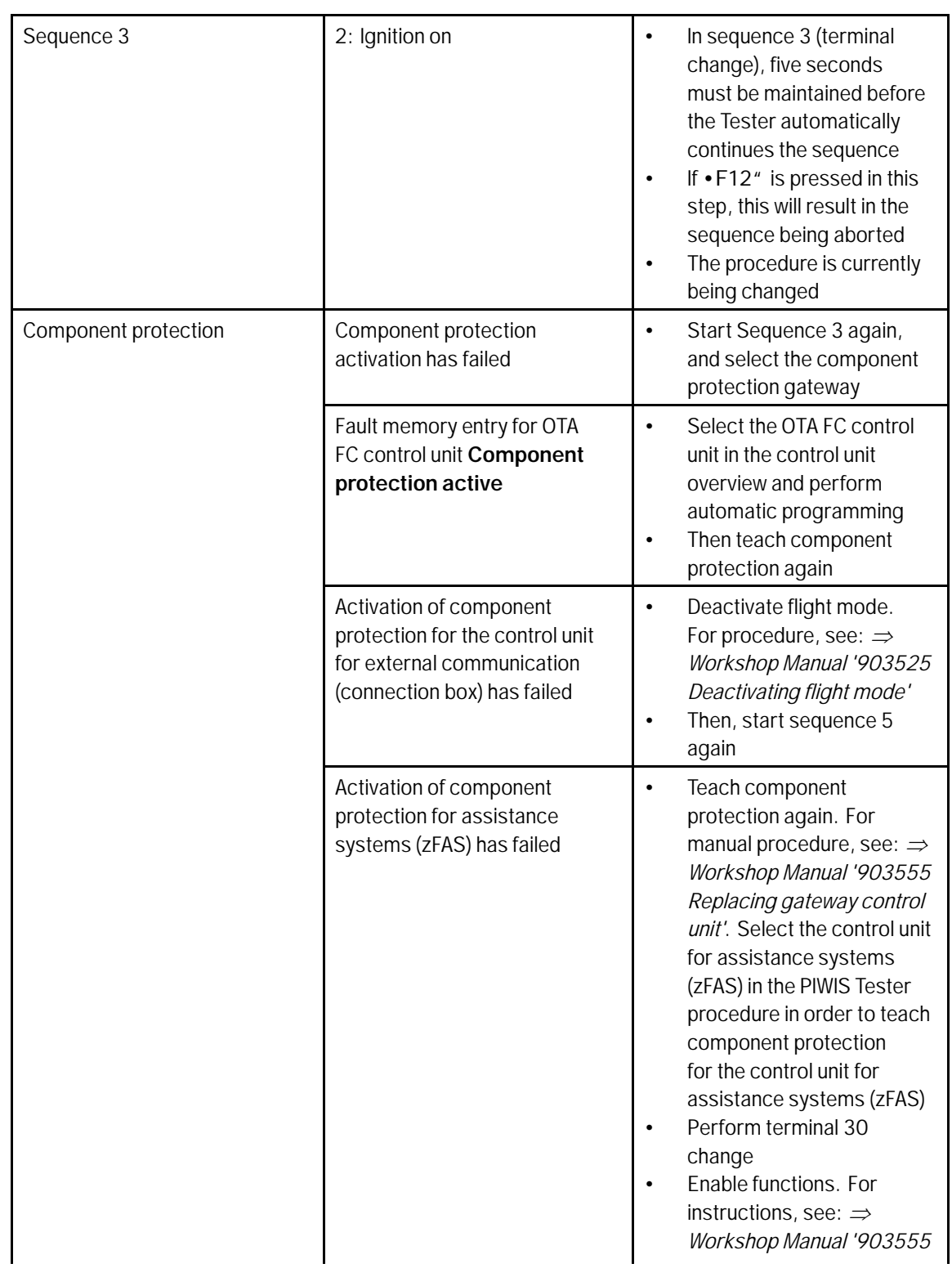

Service

WNJ8 ENU 135/22

# $\mathsf{Q}_{\text{wN18 FNN135/22}}$   $\mathsf{S}$   $\mathsf{F}$

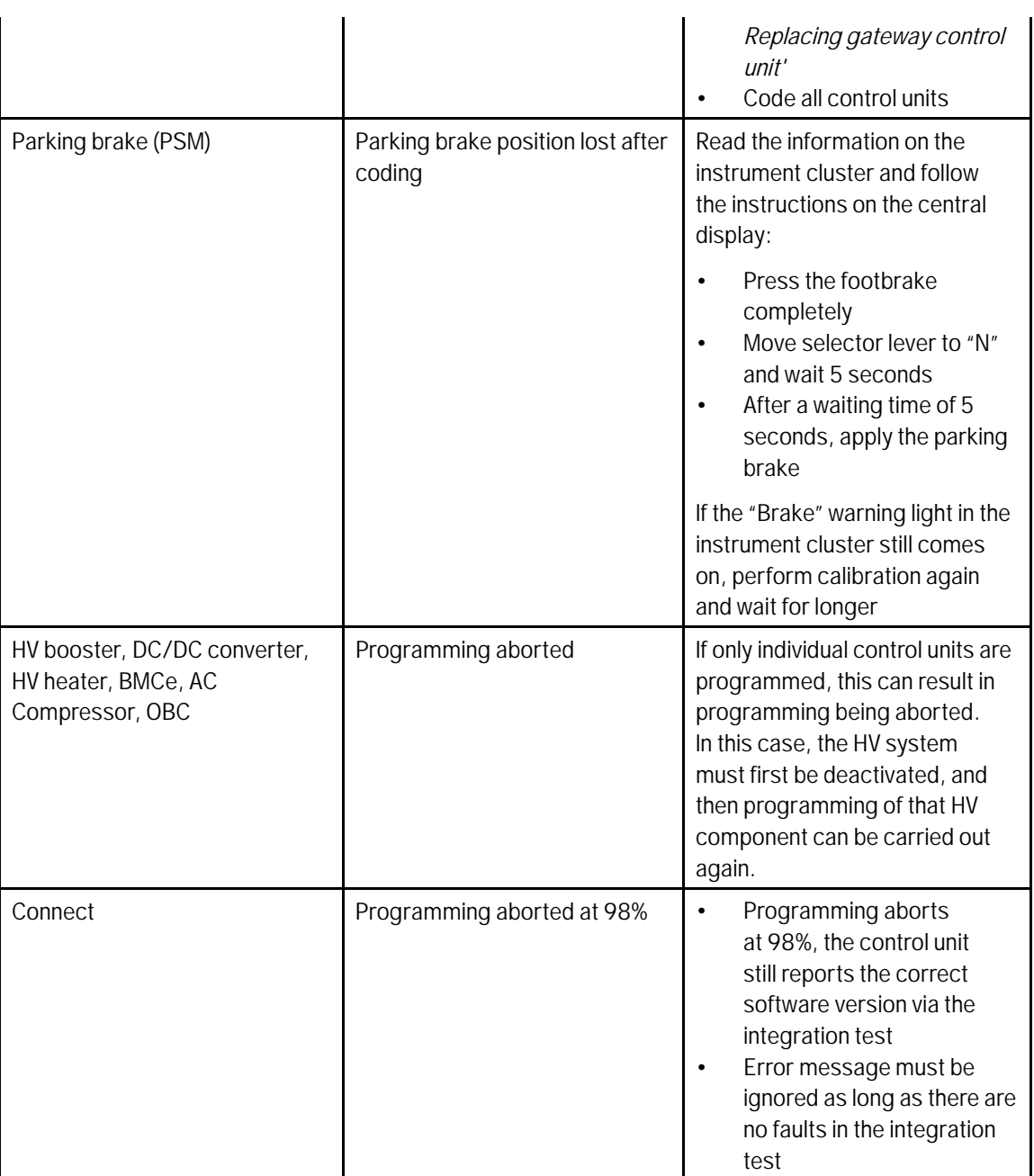

Nov 16, 2022

## Nov 16, 2022<br>Page 24 of 28 **After Sales**

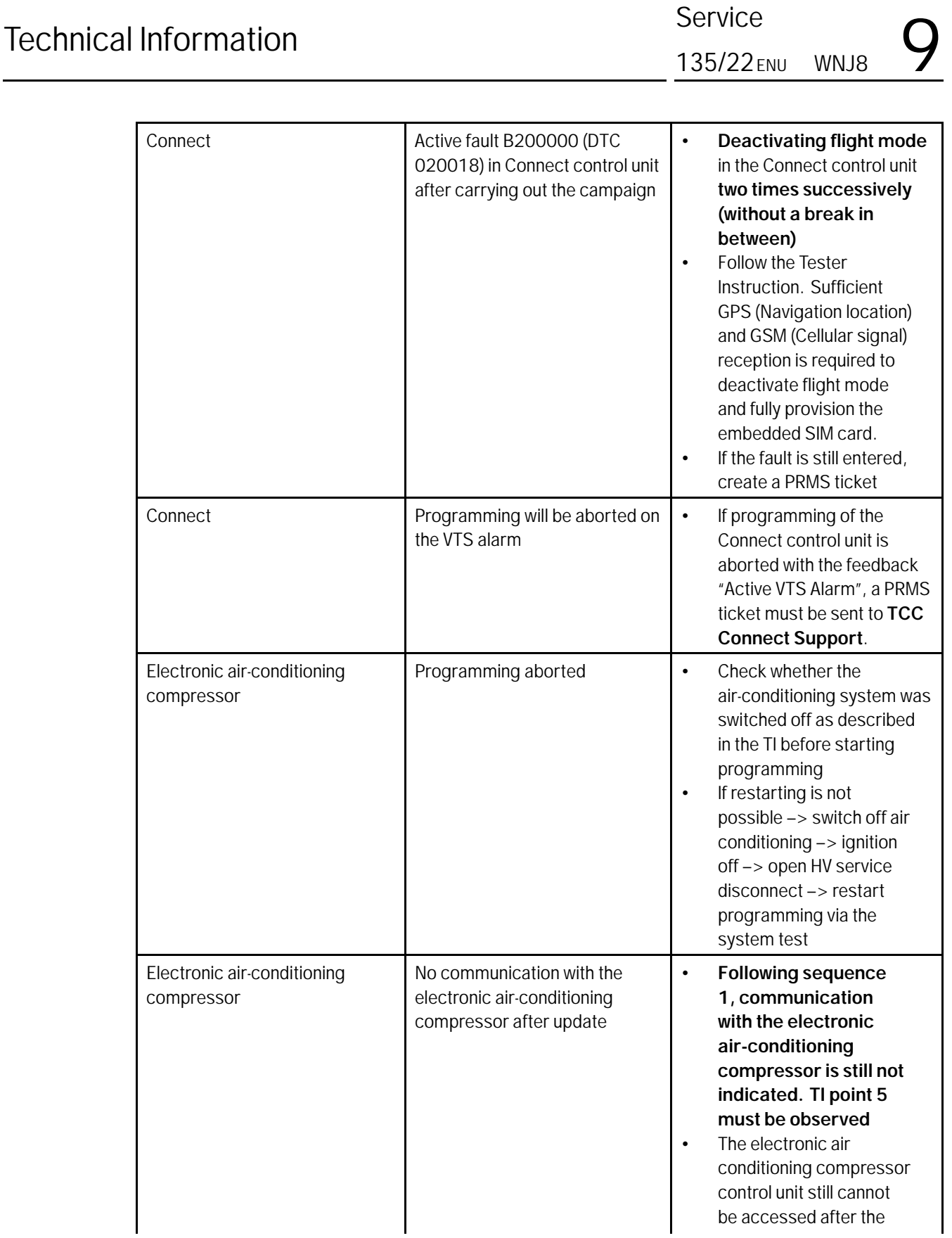

## **AfterSales** Nov 16, 2022

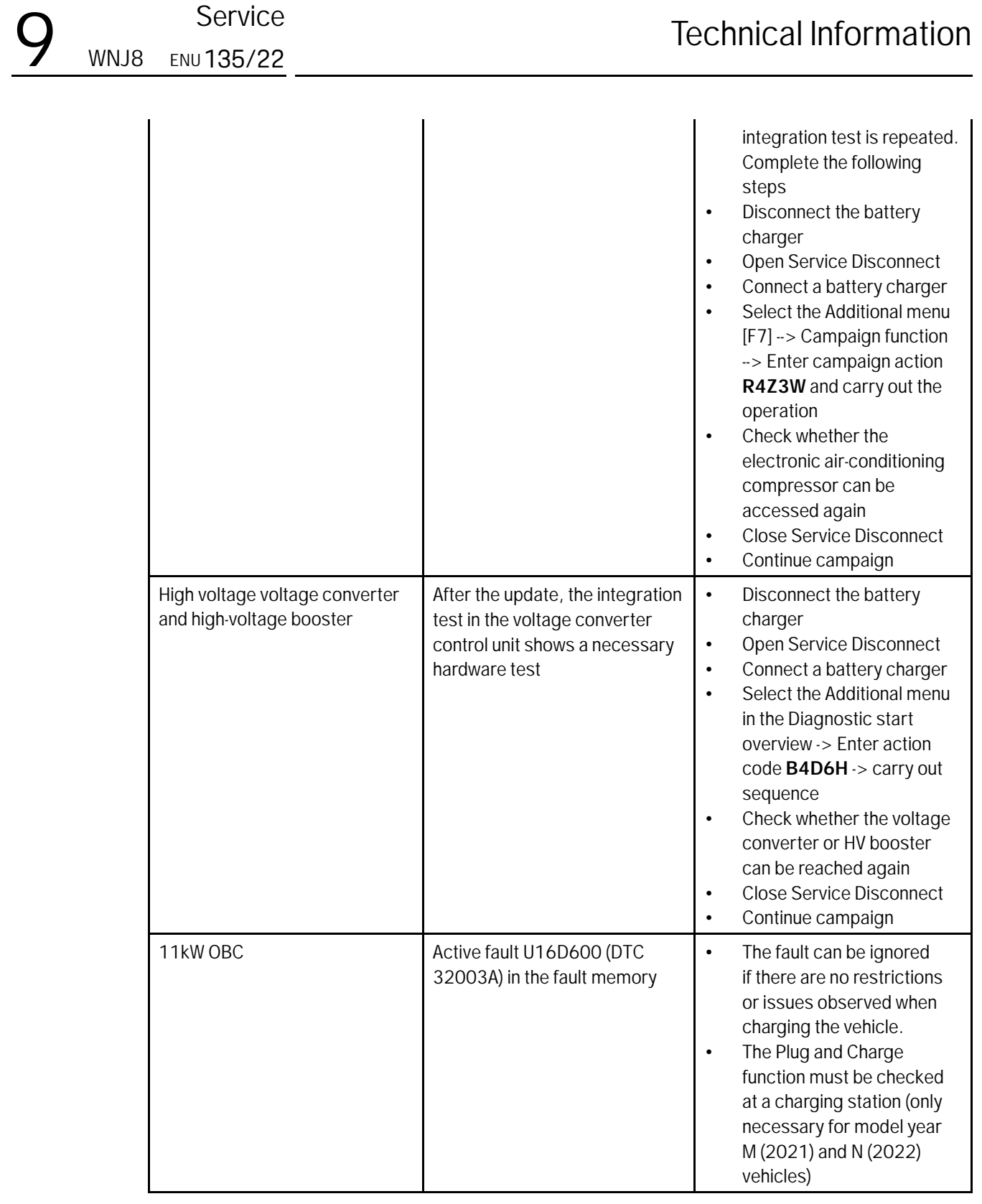

 $\overline{9}$ <br>135/22 ENU WNJ8

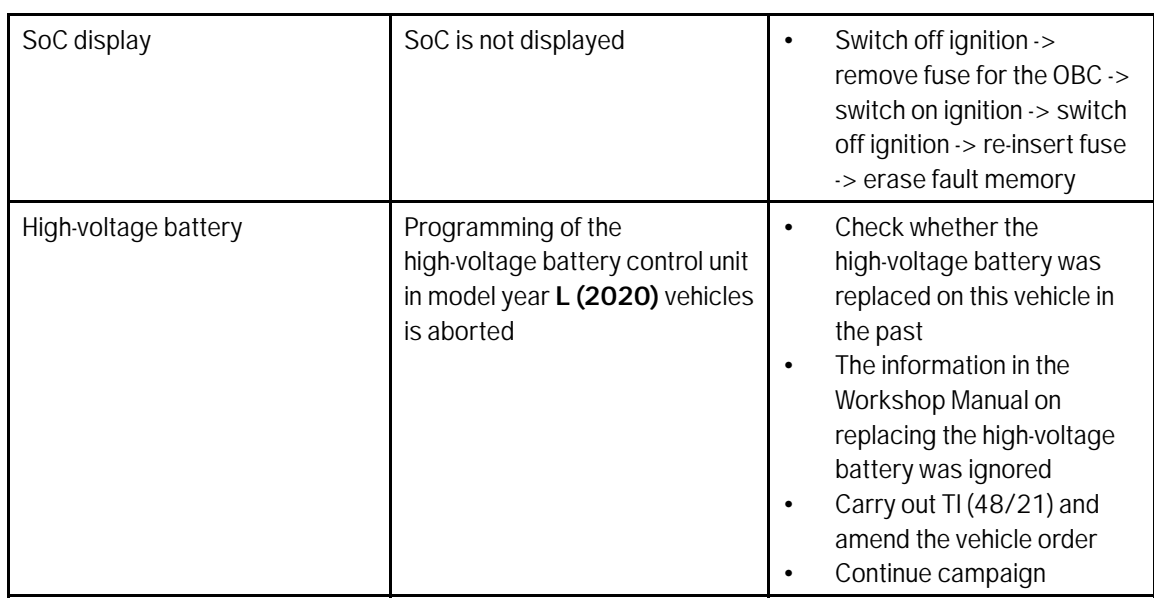

Back to the programming sequence for the  $\Rightarrow$  Technical Information '903555 Overview of control units, *VR19.0.1'*

## **Checklist**

Checklist:

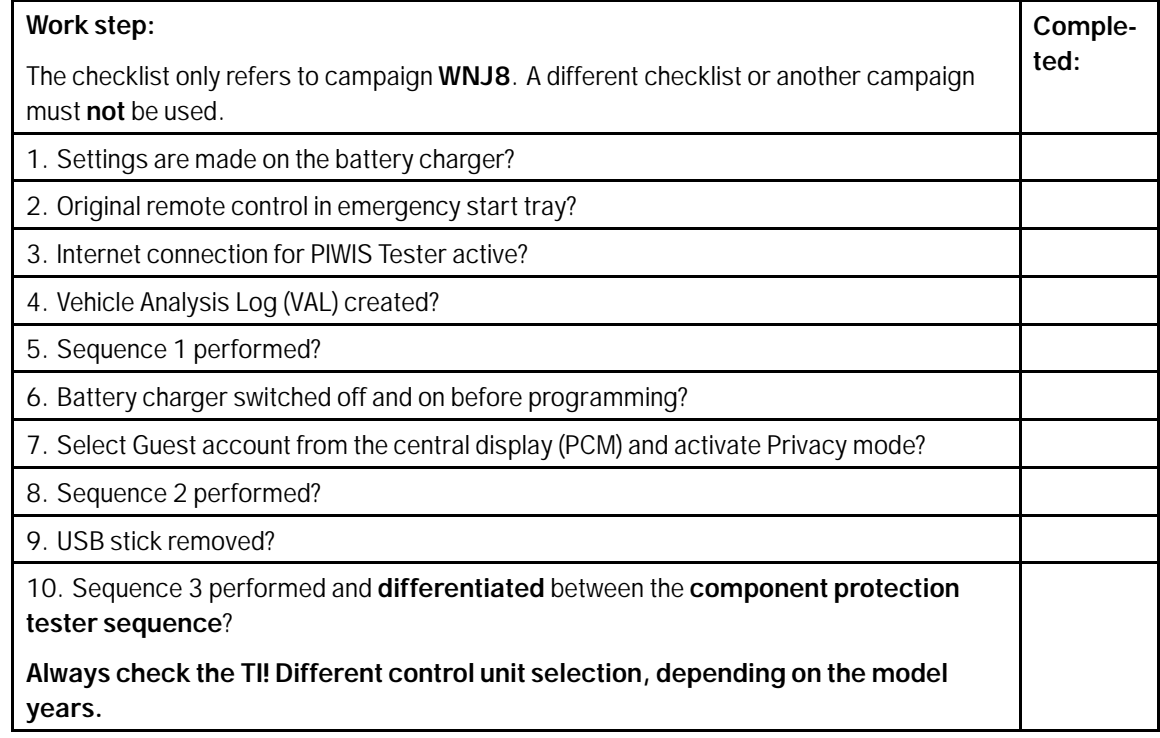

**ENU135/22** 

Service

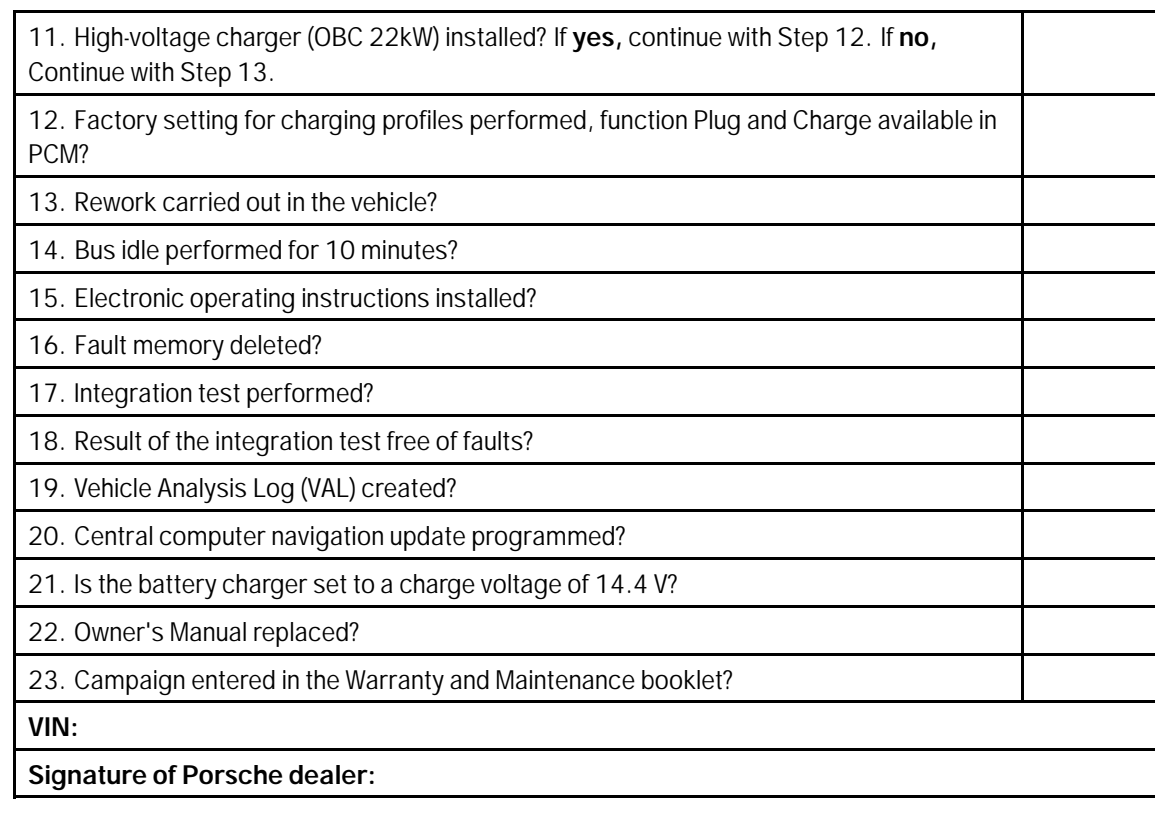

Return to the introduction *Technical Information '903555 WNJ8 Workshop campaign - Update to software network VR19.0.1'*

**Important Notice:** Technical Bulletins issued by Porsche Cars North America, Inc. are intended only for use by professional automotive technicians who have attended Porsche service training courses. They are written to inform those technicians of conditions that may occur on some Porsche vehicles, or to provide information that could assist in the proper servicing of a vehicle. Porsche special tools may be necessary in order to perform certain operations identified in these bulletins. Use of tools and procedures other than those Porsche recommends in these bulletins may be detrimental to the safe operation of your vehicle, and may endanger the people working on it. Properly trained Porsche technicians have the equipment, tools, safety instructions, and know-how to do the job properly and safely. Part numbers listed in these bulletins are for reference only. The work procedures updated electronically in the Porsche PIWIS diagnostic and testing device take precedence and, in the event of a discrepancy, the work procedures in the PIWIS Tester are the ones that must be followed. © 2022 Porsche Cars North America, Inc.

WNJ8